2020年11月版 Ver.05 (随時更新します)

成形加工シンポジア'20 (富山)

## ポスターセッション発表者マニュアル

成形加工シンポジア'20 (富山)実行委員会

1.はじめに

- ・成形加工シンポジア'20(富山)のポスターセッションは Remo(https://www.remo.co/)を用います。発表者は, カメラ・マイク付きのパソコンでご参加ください。
- ·発表には、Remo アカウントまたは Google アカウントが必要です。Remo アカウントの作成は「ポスタ ーセッション参加および聴講者,オンライン懇親会参加者マニュアル」の中にあります「2.Remo ア カウントの作成」をご覧ください。
- ・ご自分のパソコンで接続可能か,下記の事前テストサイトでマイクと映像を確認してください。 事前テストサイト:https://remo.co/mic-cam-test/ または https://geartest.remo.co/
- ・推奨ブラウザは下記のとおりです。事情により下記推奨ブラウザが用意できない方は,必ず上記の事 前テストサイトにて接続テストをお願いします。

推奨ブラウザ: Chrome (最推奨), Safari, Firefox

・成形加工シンポジア前日にも接続テストを行います。テスト時間は,後日お知らせします。

## 【発表者への追加のお願い】

・発表者は,名前の前に発表者番号を付けてください。

#### (例)P-01 射出太郎(成形大)

名前を変える方法は参加者マニュアルの「3.2 名前を変える方法」をご参照ください。

・オブリゲーションタイムの時は,カメラとマイクを ON にし,ホワイトボードを開いた形で参加者の 質疑応答の対応をお願いいたします。

## <参考>使い方のヒントなど

・Youtube の Remo の公式チャンネル

https://www.youtube.com/channel/UCXz-ypDKTaTFxinSmVbPekg

・Remo 主催イベント

https://remo.co/guided-tours/

· Remo の FAOs (日本語版)

https://remo.co/frequently-asked-questions-japanese/

· Remo の事前テストサイト(動作確認,推奨環境がチェックできます) https://remo.co/mic-cam-test/

#### <参考文献>本マニュアルは以下の資料を参考に作成しました

- ・分析化学第 69 年会「Remo によるポスター発表・聴講の説明」
- ・第 10 回 CSJ 化学フェスタ 2020(ポスター発表者向けのご案内) ほか多数

## 2.ポスター設置方法

・ポスターは所定のテーブルのホワイトボードに ポスターファイルを貼り付ける形で掲示します。 ポスターの貼り付け方は以下をご参照ください。 ・ポスターファイルは、ipeg 形式でご用意くださ い。ppt などの形式とほかの画像形式では,図を 貼り付けることができません。(pdf 形式も推奨し ません。)また,参加者が拡大表示を行うことを考 慮の上,ホワイトボード貼り付け用のポスター作 成をお願いします。

(1) 所定のテーブルに移動します。そのあと,画面 下メニューの「Whiteboard」をクリックしてくだ さい。

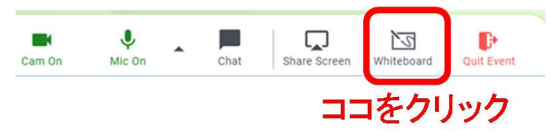

下記のようなホワイトボードが起動します。

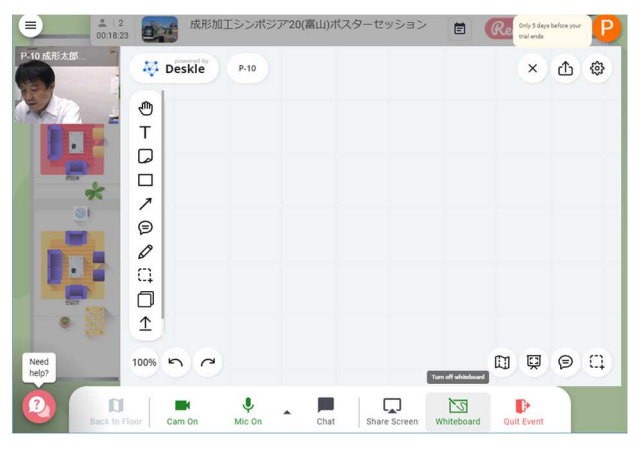

(2) アップロード用ボタン(図中参照)を押して, メニューを出した後,「File from my device」を押 します。

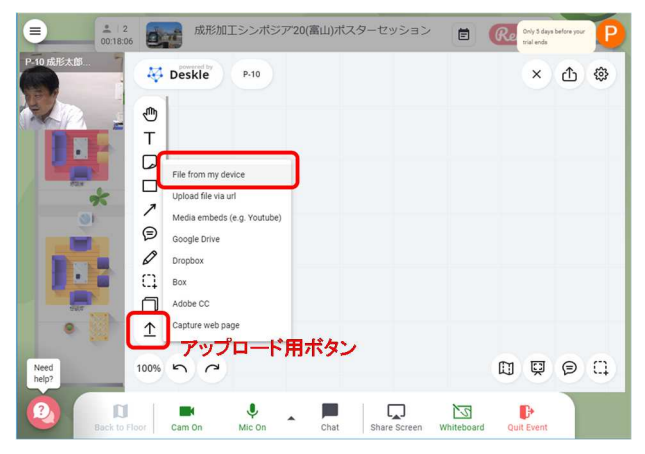

(3) ファイル選択の画面が出るので,そこでポス ターファイルを選択してください。

(4) ホワイトボード中に「Click to add」のカーソ ルがでるので,ホワイトボード内に設置したい場 所をマウスを動かすことで選び,クリックします。

(5) 下記のようにポスターが貼り付けられます。 ホワイトボードに貼り付けられた資料は,参加者 自身が自由に拡大縮小することができます。

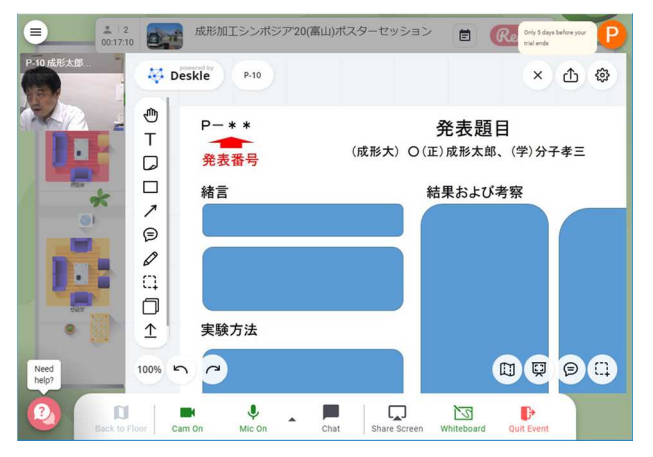

(6) 貼り付けたポスターファイルには必ずロック をかけてください。方法は、貼り付けたファイル をクリックして選び,マウスの右ボタンを押して メニューを表示させます。そこで「Lock」を選び ます。これで,参加者がポスターファイルをコピ ーしたりするのを防ぎます。

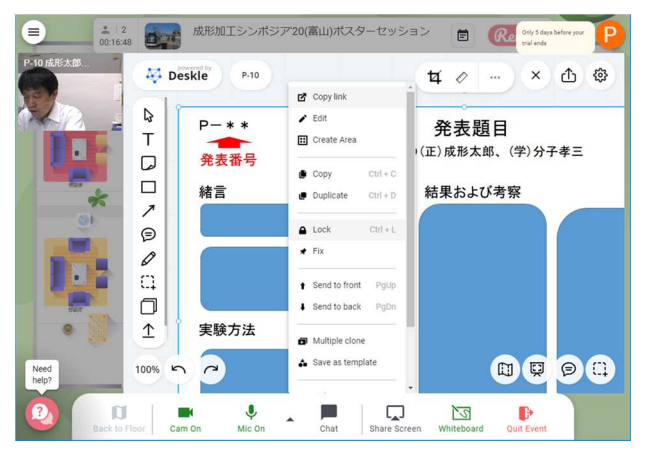

## 3.ポスター発表時の留意点

(1) ホワイトボードに貼り付けた画像は手元で拡 大縮小できますが,聴講者のホワイトボードには 連動しないので,参加者へのポスター内容の説明 の際には注意してください。

(2) 発表者のカーソルはテーブルのホワイトボー ド上に写りますので,発表者がテーブルに入った 方への説明にご利用ください。

(3) ポスターセッションの最中に,下記メッセー ジが出ることがあります。そのときには, 「Ignore」を押してください。

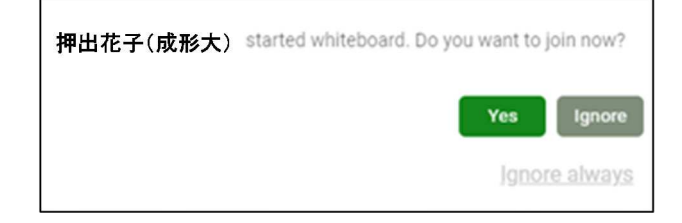

# 4. ポスターの撤収

(1) ポスターを選択して,右ボタンを押します。す ると「Unlock」がでますので、それを選択し、ク リックします。

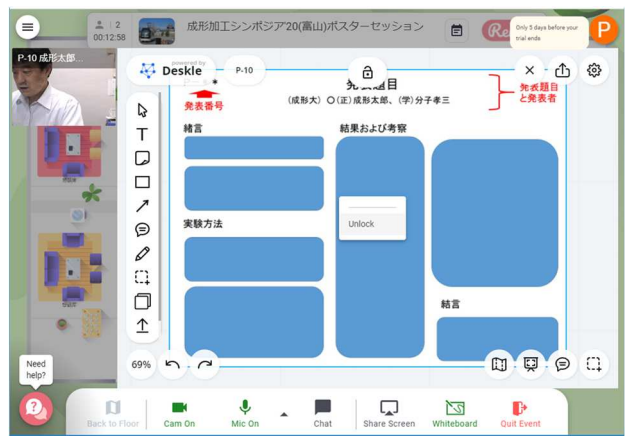

(2) 次に,ポスターを選択し,左ボタンを押します。 すると,下記のようにメニューが出ますので,

「Delete」を選択します。

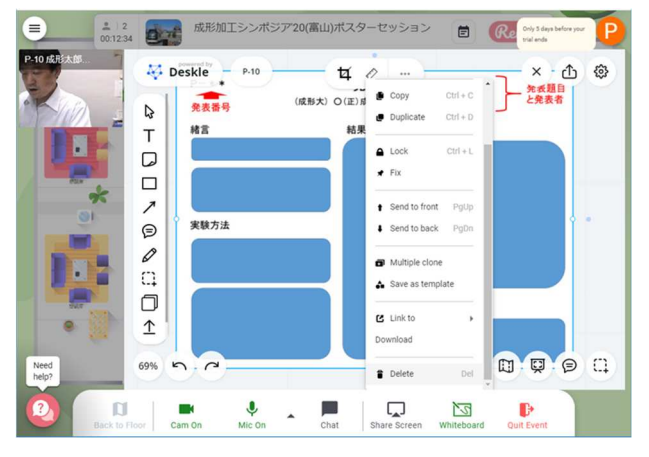

#### (3) 下記のようにポスターが削除されました。

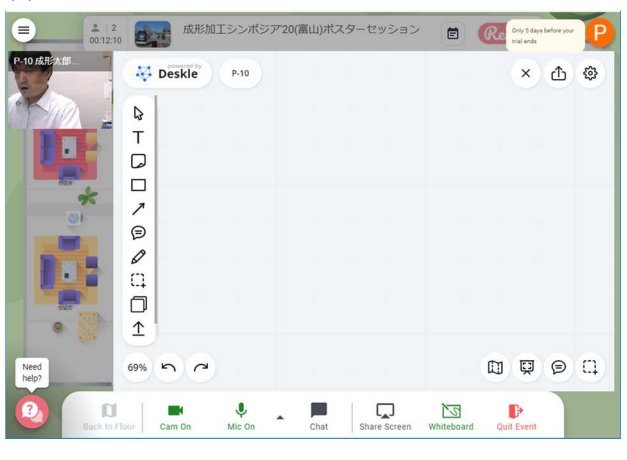